## **Account deaktivieren**

Bevor ein Account deaktiviert werden kann, sollten alle eigenen

- [Objektauswahlen,](https://wiki.bsz-bw.de/display/MUSIS/Objektauswahl)
- [gespeicherten Recherchen](https://wiki.bsz-bw.de/display/MUSIS/Recherche#Recherche-gespeicherte_recherche) und
- $\bullet$ Felderauswahlen

vom Benutzer selbst gelöscht werden. In Absprache mit der imdas-pro-Koordination im Haus können [eigene Objektauswahlen auf andere User übertragen](https://wiki.bsz-bw.de/display/MUSIS/Objektauswahl#Objektauswahl-objektauswahlTeilen) und mit der Einstellung "Öffentlich" ggf. für alle zugänglich gemacht werden.

## Eigene Objektauswahlen

Im Fenster **Objektauswahl: Laden** werden mit einem Häkchen in der linken unteren Ecke nur die persönlichen Objektauswahlen anzeigt. Diese Objektauswahlen sind vor der Deaktivierung eines Accounts zu löschen. In Absprache mit der imdas-pro-Koordination im Haus können [eigene](https://wiki.bsz-bw.de/display/MUSIS/Objektauswahl#Objektauswahl-objektauswahlTeilen)  [Objektauswahlen auch auf andere Nutzer übertragen](https://wiki.bsz-bw.de/display/MUSIS/Objektauswahl#Objektauswahl-objektauswahlTeilen) werden. Dabei ist zu beachten, dass der andere Nutzer als Administrator markiert wird. Die eigene Objektauswahl kann dann auch auf "öffentlich" gesetzt werden, um sie für alle Nutzer zugänglich zu machen.

## Gespeicherte Recherchen

Im Fenster **Gespeicherte Recherchen** kann über das Häkchenfeld in der linken unteren Ecke nach eigenen Recherchen gefiltert werden. Nur die vom Benutzer selbst erstellten Recherchen werden nun angezeigt und sind über das Löschkreuz zu entfernen.

## Eigene Felderauswahl

Falls eigene Felderauswahlen erstellt wurden, sind diese durch den Benutzernamen in Klammer gekennzeichnet. Aus dieser Liste sind alle eigenen Auswahlen auszuwählen und über das Löschkreuz zu entfernen.

Über die Recherche gelangen Sie zur Felderauswahl:

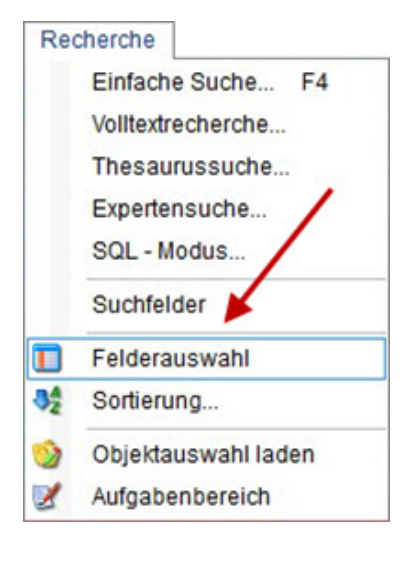